## **USER GUIDE FOR BITDEFENDER 2018**

## **FOR WINDOWS:**

## **Direct Installation Process**

- 1) Uninstall any other security software before installing Bitdefender to avoid slowing down your system.
- 2) Visit to [https://central.bitdefender.com](https://central.bitdefender.com/) and follow below steps:
	- You can create account using valid Email-ID/GMAIL-ID/FACEBOOK.
	- Click on "**Create One**" to create account with valid Email-ID
	- Fill up the information to create the account.
	- Then click on Create Account.
	- Account will be created.

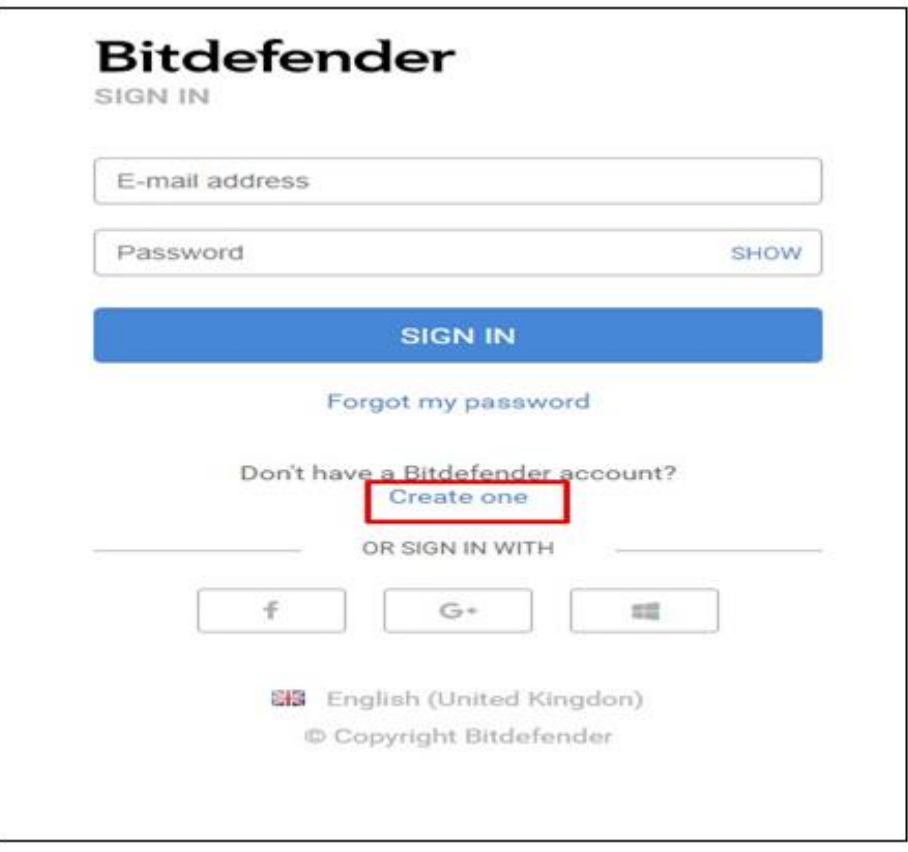

- Click on '**My Subscriptions'**, then click on Activation Code.
- In the dialog box type the Activation Code and Click on Activate button.

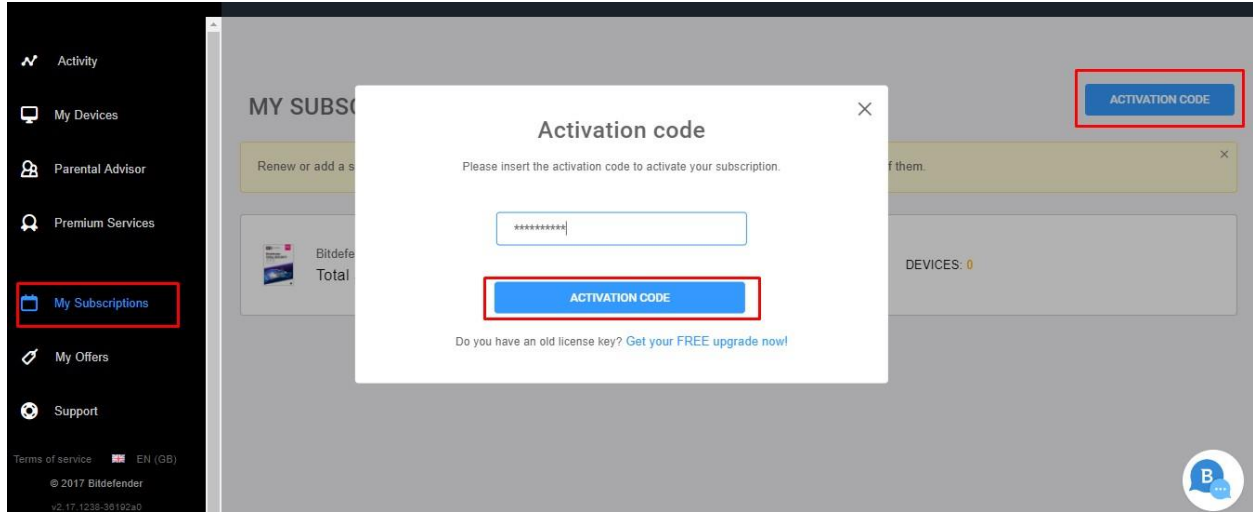

3) Select **'My Devices**' panel.

4) In the **'My Devices'** window, click **INSTALL Bitdefender**.

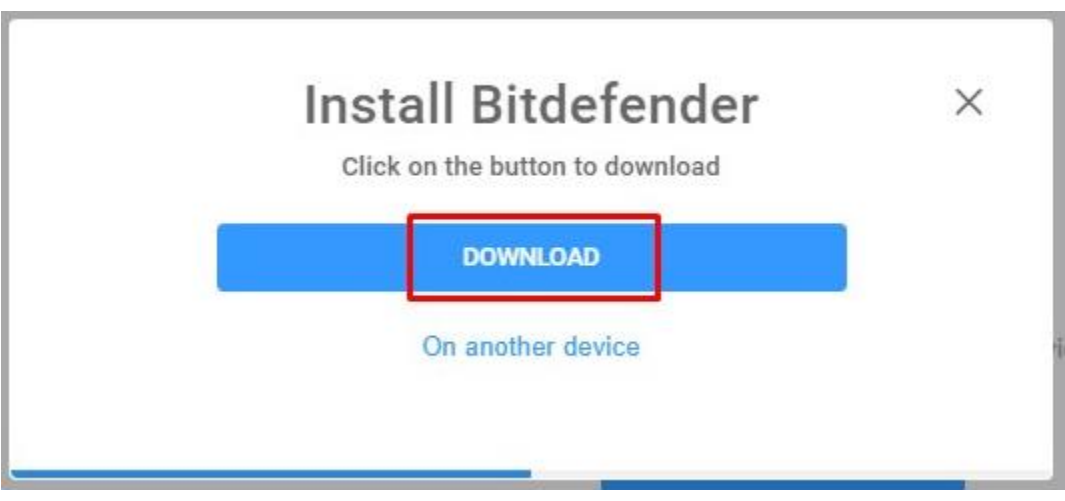

5) Click on Download button to download the installer agent.

6) Run/Execute the downloaded installer file.(Right click on the file you've saved > Run as administrator.)

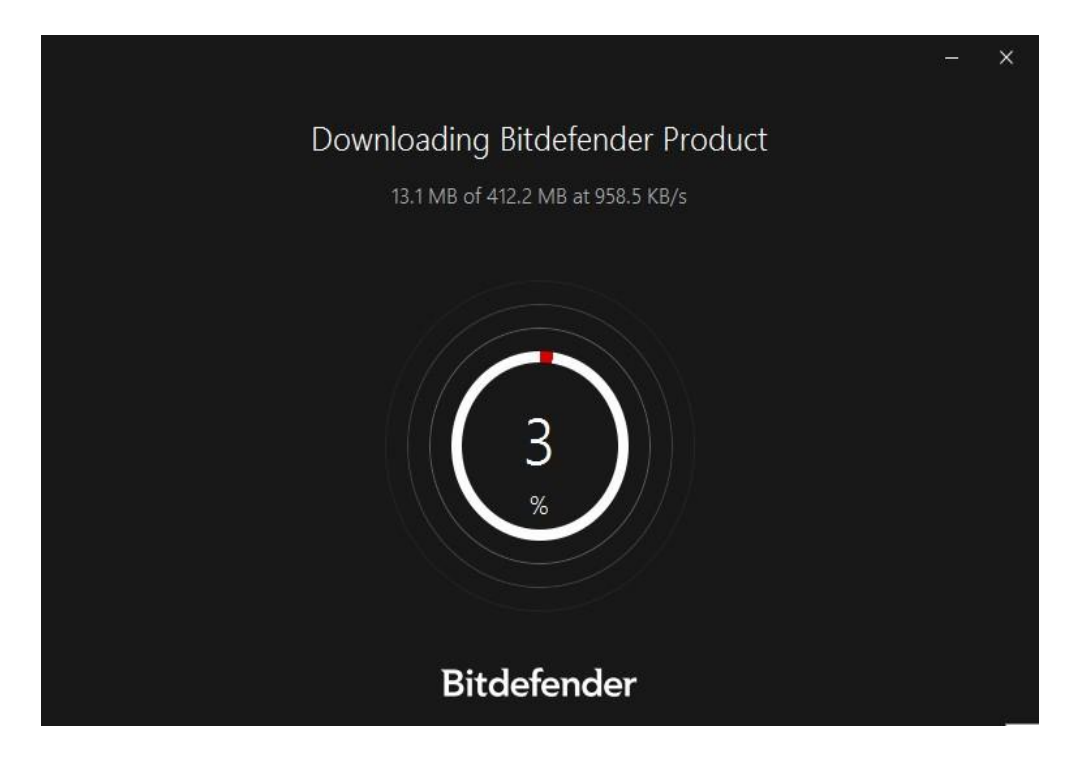

7) Wait for download to complete and follow the on-screen instructions.

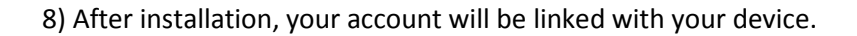

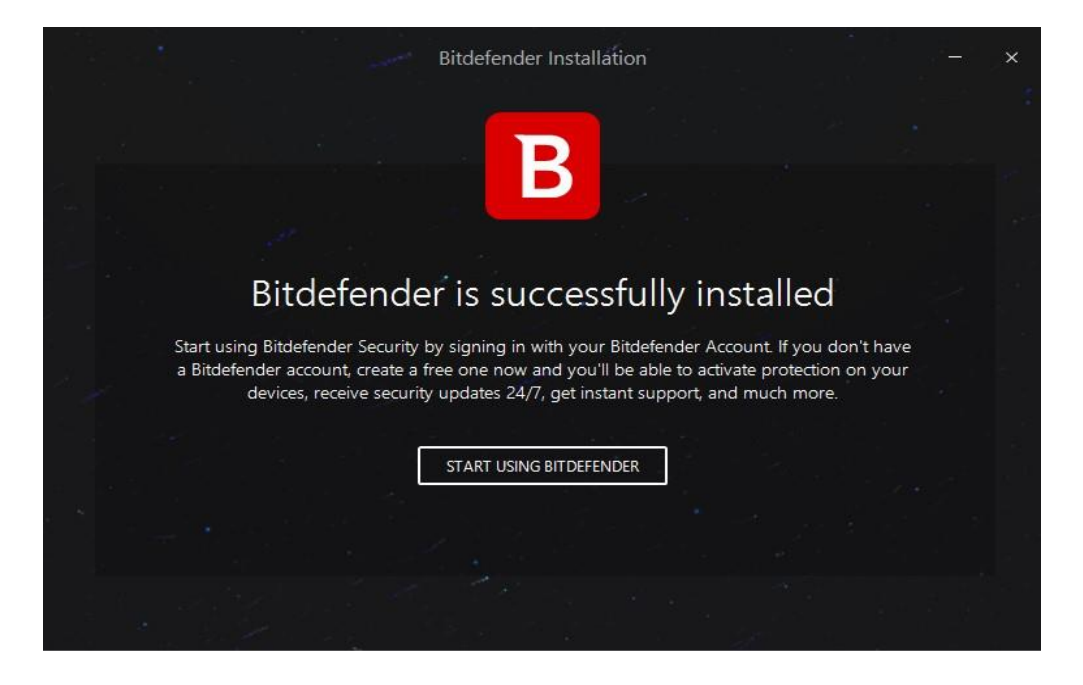

9) Now, you can manage security level of your system using Bitdefender security.

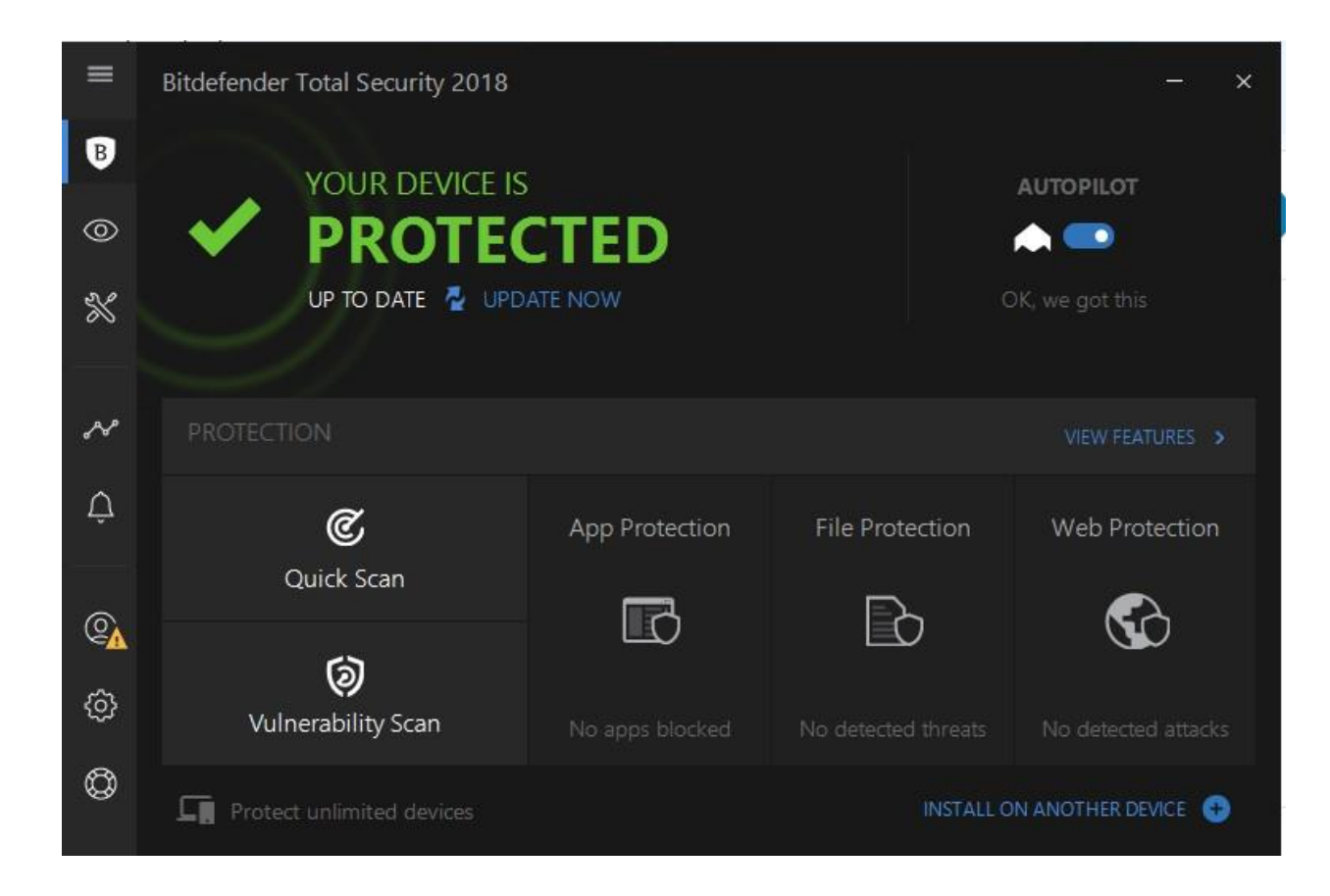

10. Finish

## **Installation with DVD** :

1) Uninstall any other security software before installing Bitdefender to avoid slowing down your system.

- 2) Disconnect your internet connection to install Bitdefender from the installation disc, insert the disc In the optical drive. Installation screen should be displayed in a few moments. Follow the instructions to start installation.
	- Insert optical drive or disk into CD/DVD drive.
	- Double click on CD/DVD drive, it will auto run **or**
	- Run Autorun.exe from CD/DVD

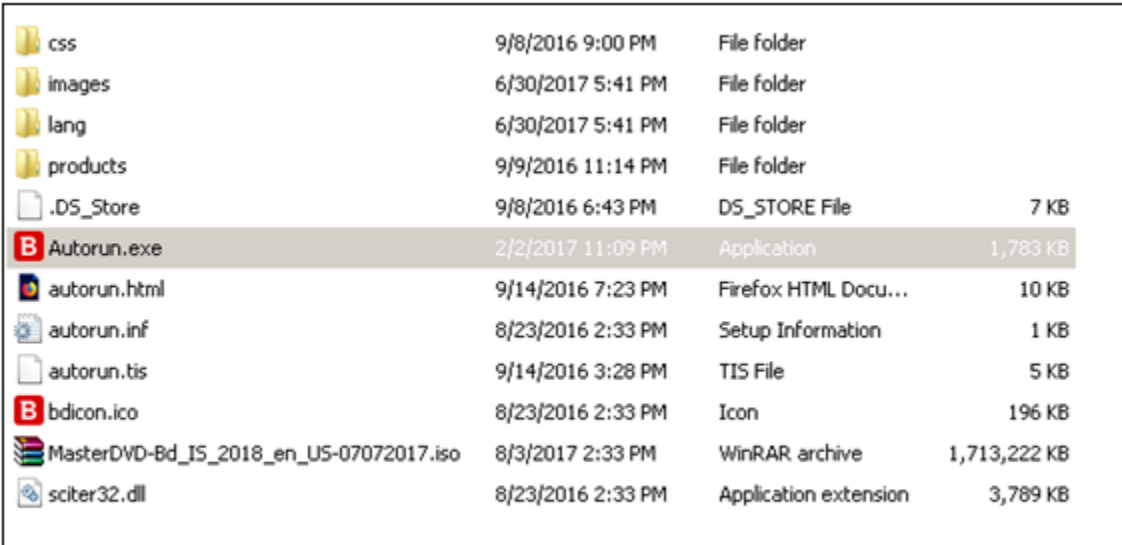

click on **Install**

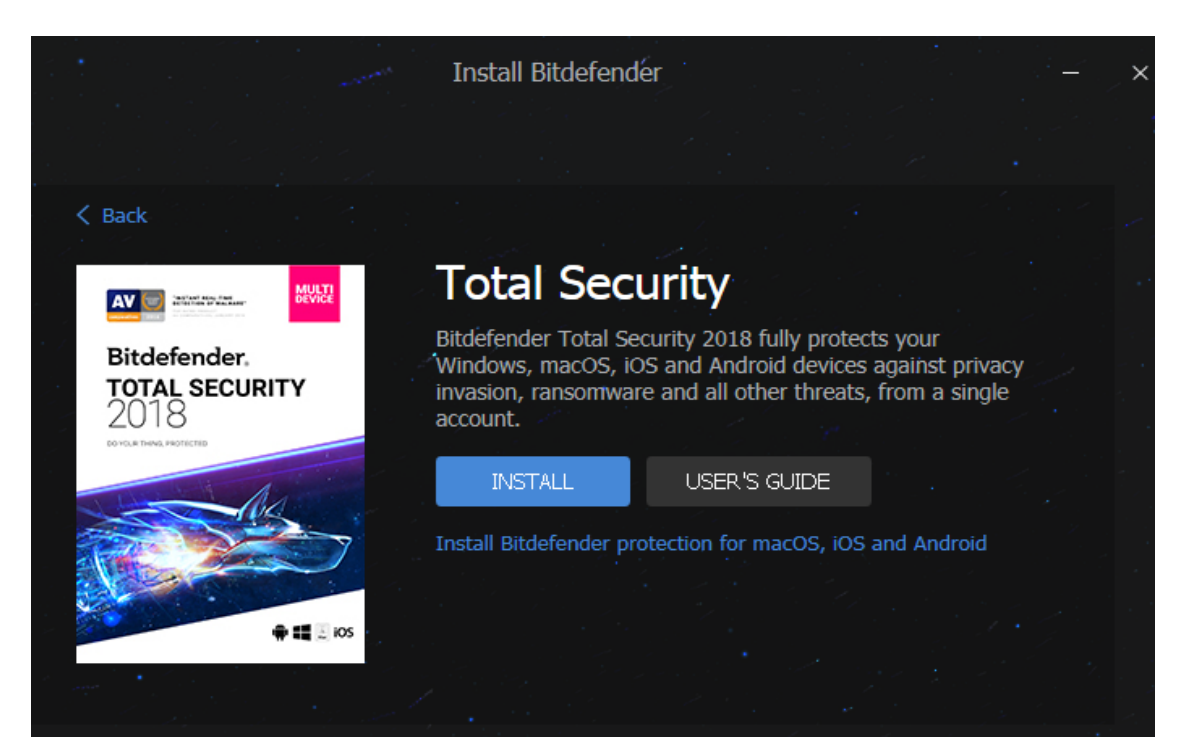

**•** Installation page will open then click on *install*.

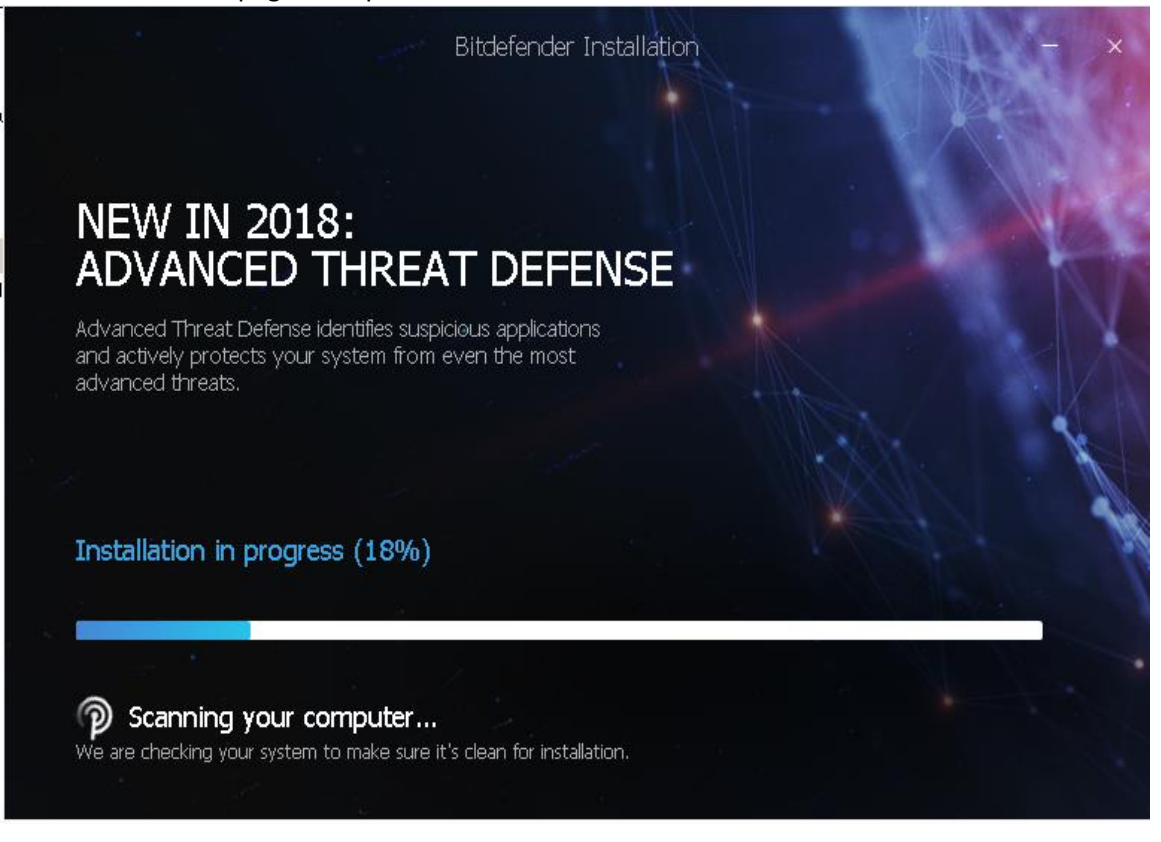

- Wait for little moment to complete the installation.
- Bitdefender is installed successfully message will be displayed.

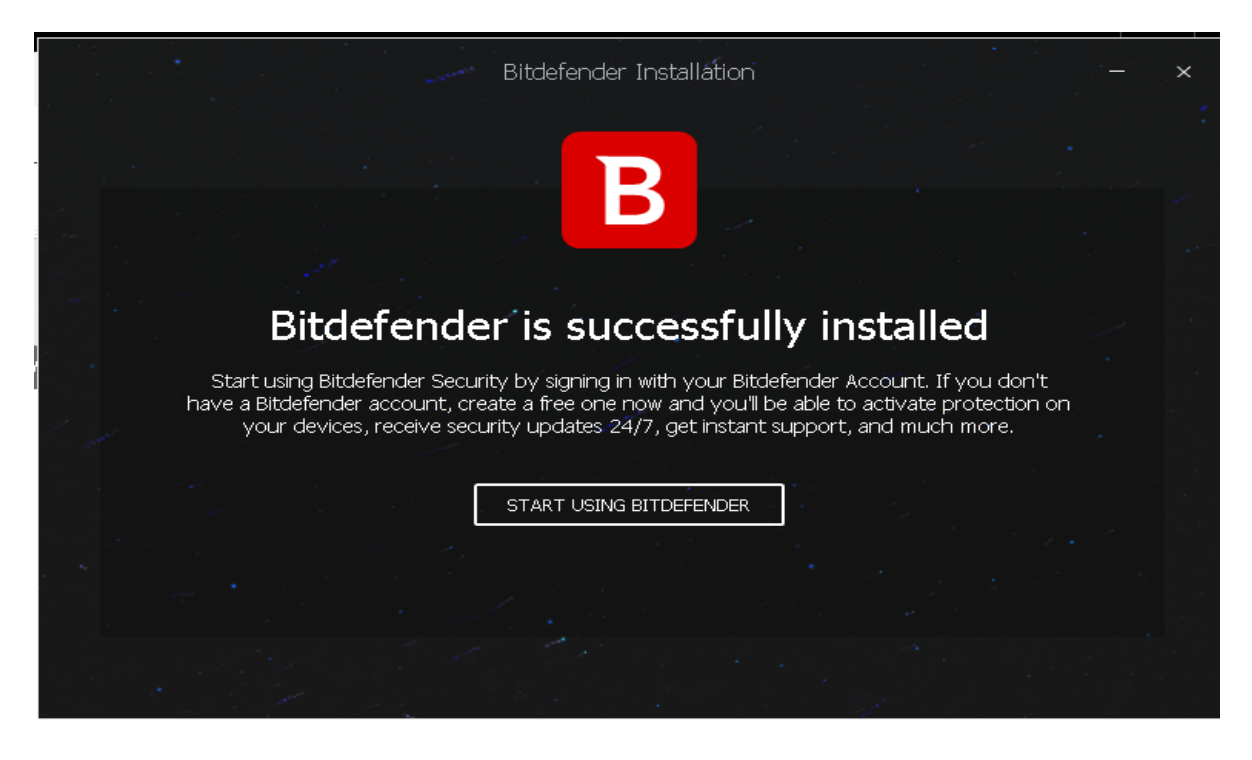

- 3) Now connect your internet connection.
- 4) Follow the onscreen instructions to create an account (BitDefender central account).
- 4) Visit to [https://central.bitdefender.com](https://central.bitdefender.com/) and follow below steps:
	- You can create account using valid Email-ID/GMAIL-ID/FACEBOOK.
	- Click on "**Create One**" to create account with valid Email-ID
	- Fill up the information to create the account.
	- Then click on Create Account.
	- Account will be created.

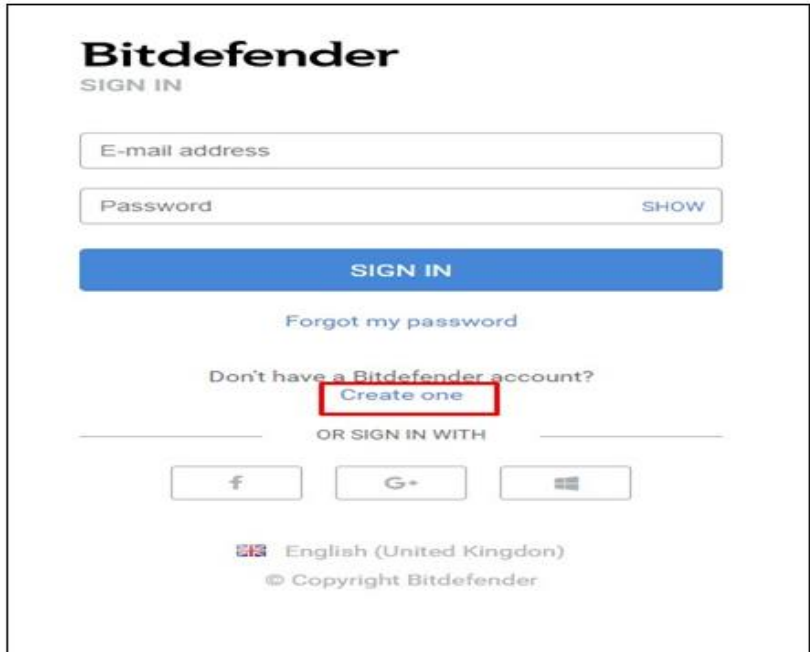

- Click on '**My Subscriptions'**, then click on Activation Code.
- In the dialog box type the Activation Code and Click on Activate button.

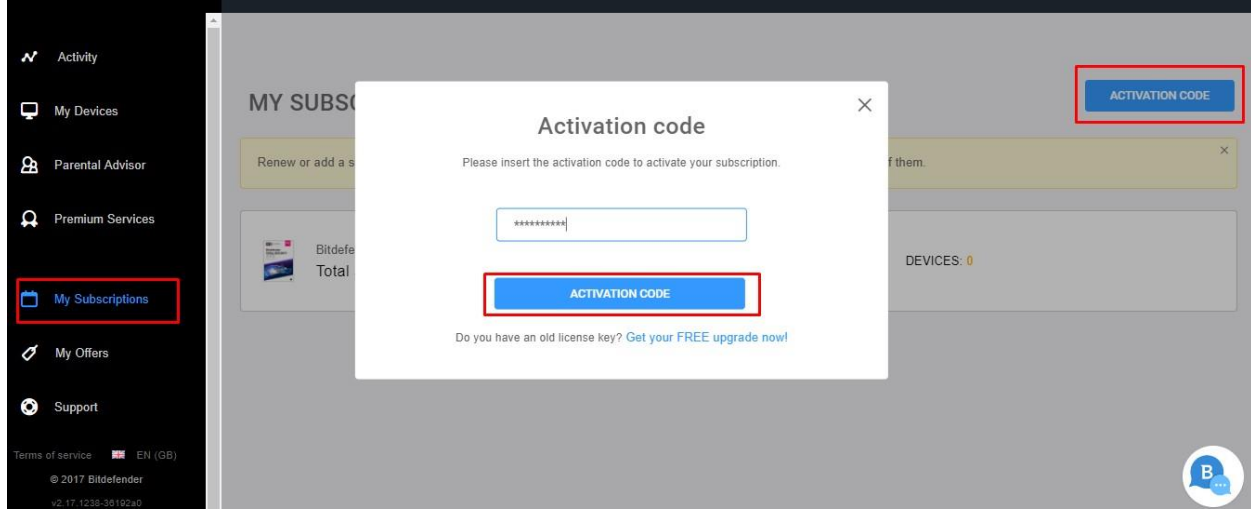

- 7) Select the My Devices panel.
- 8) In the My Devices window, click **INSTALL** Bitdefender.

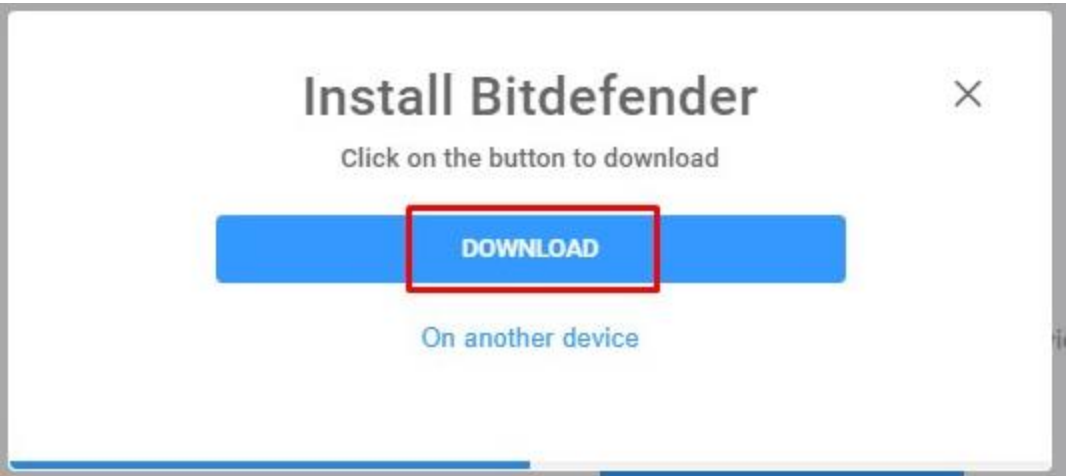

- 9) Click on Download button to download the installer agent.
- 10) Wait for the 10.2 MB download to complete, then run the installer (right click on the file you've saved >Run as administrator.)
- 11) Close the window & click **Yes** if it starts downloading.
- 12) Now your account will be linked with your device.

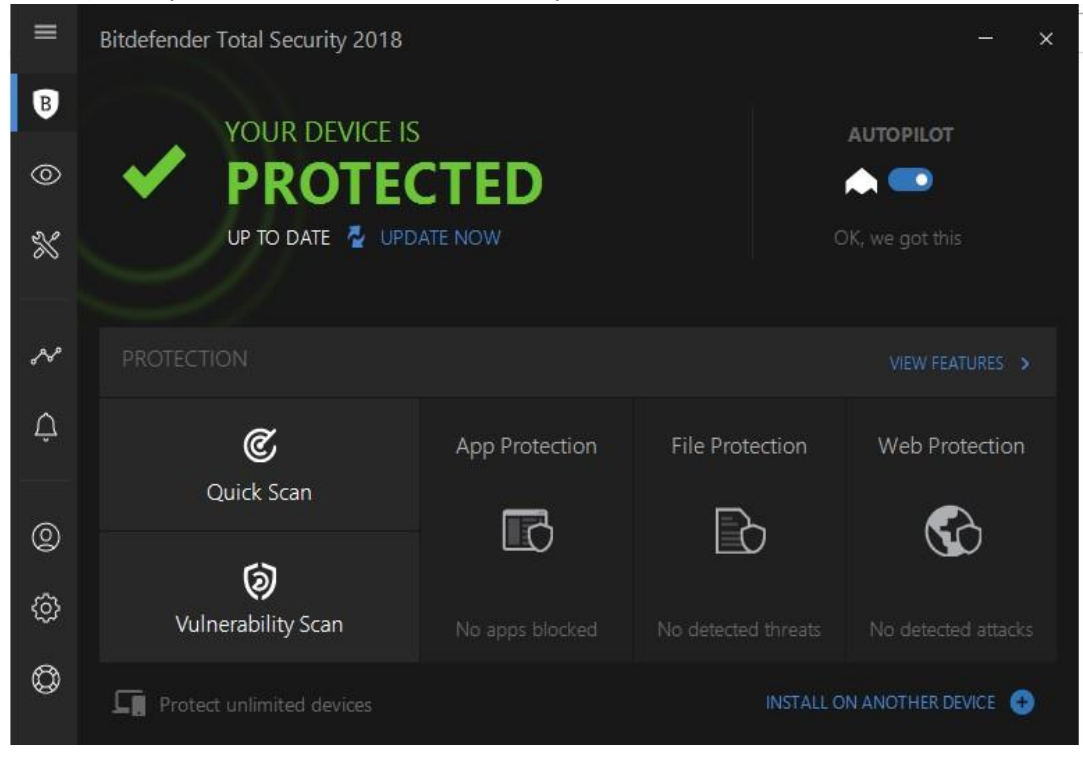

13) Now, you can manage security level of your system using Bitdefender antivirus.